## Step 1: Set Google Chrome as your default Email app.

a) Go to start menu and type Default apps

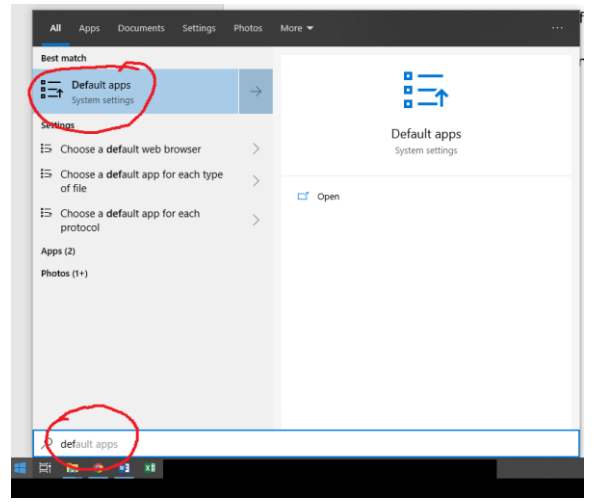

- b) Click on Default apps
- c) Click on the app icon under Email and change it to Google Chrome if it is not set to default. Your screen should look like below.

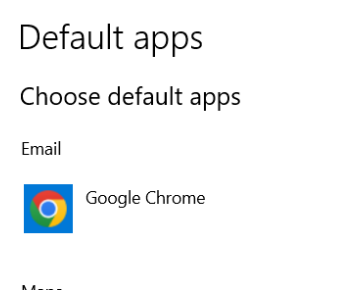

## Step 2: Allow mail.google.com to open all email links.

- a. Open Google Chrome
- b. Type chrome://settings/handlers in URL section like below
	- $\leftarrow$   $\rightarrow$   $C^*$   $\Delta$   $\bullet$  Chrome | chrome://settings/handlers
- A WILLIAM AND A MILLIAN CONTRACTORS ON ALL AND AND A BULL AND A BULL AND A REAL AND A REAL PROPERTY. c. If mail.google.com is listed under "Not allowed to handle protocols" like below, click on X to remove it.

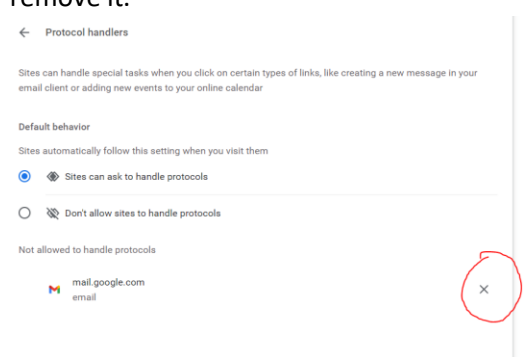

- d. Using Google Chrome, go to g.ramapo.edu and login to your Ramapo Gmail Account
- e. You will see the following icon (circled in red) on top right of your browser tab. If you don't see this icon, you can skip step e and f.

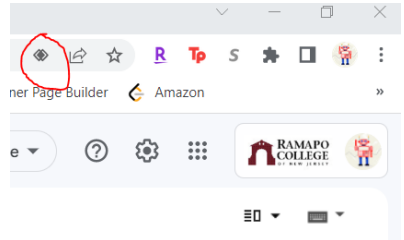

f. Click on the button and Click Allow and Done(see Below)

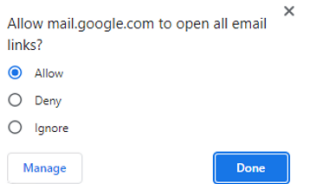

- g. Go to Faculty Advisors Menu and Click on Detail Schedule
- h. Select the Term and CRN (class) you would like to email
- i. Under Roster, you will find Classlist text. Click on Classlist and you will see all students in that class.
- j. Select all the students using by checking the checkbox on the left on Student Name (see red circle labelled 1 below) and click on email/envelope icon on the top left part of the list (see red circle labelled 2 below).

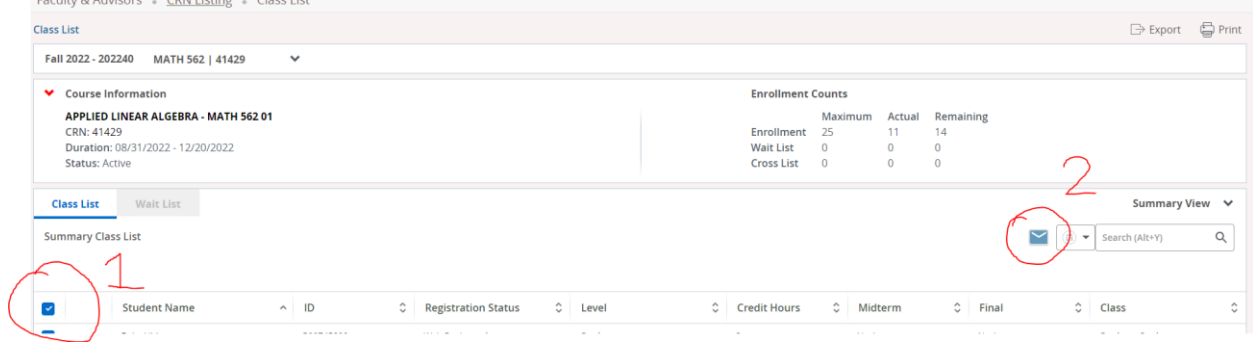

k. After you click on the email icon, Gmail will launch with all students' emails populated. You can send email to all students now.